## **Elevator RobotC Programming Guide**

1. Download the free trial RobotC programming language for LEGO EV3 at [www.robotc.net.](http://www.robotc.net/)

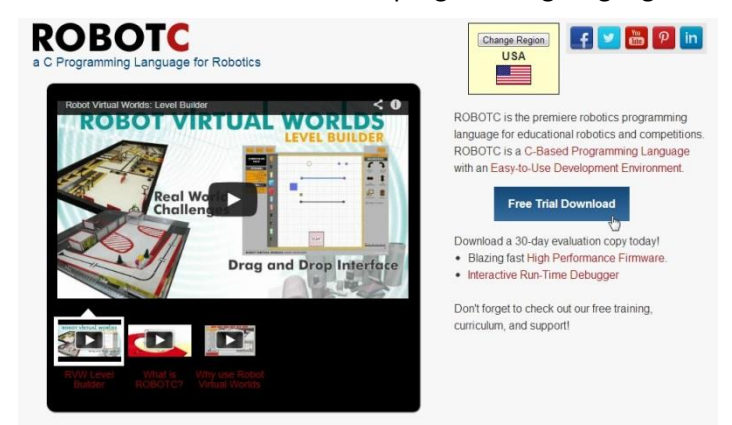

- 2. Follow the instructions to install RobotC.
- 3. Open RobotC.

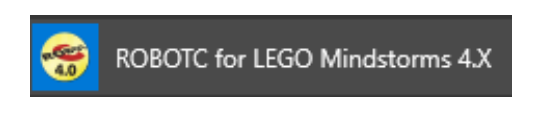

4. Activate the free trial license by going to Help > Manage License > Add License.

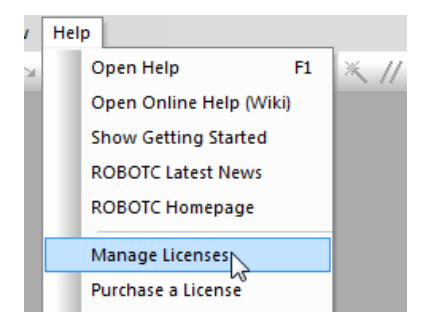

- 5. Select Product > ROBOTC for LEGO MINDSTORMS > Start Trial > Yes > Close > Close.
- 6. Click on Robot > Compiler Target > Physical Robot.

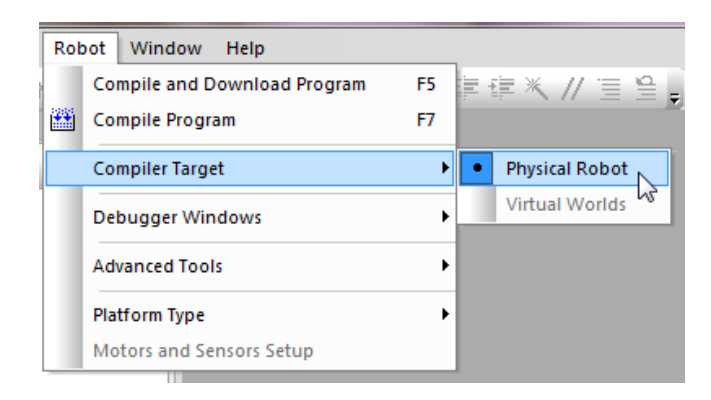

7. Open the supplied file by going to File > Open and Compile > "pick the file from saved location" > **elevator.c** > Open

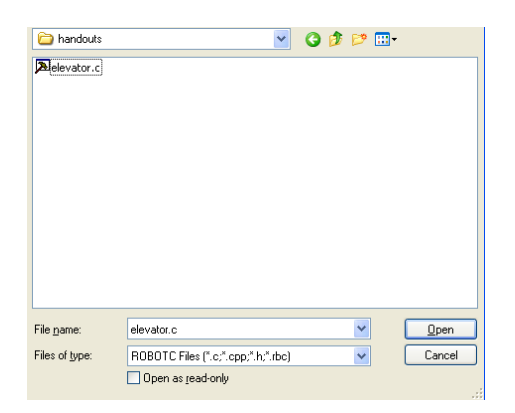

- 8. Connect the LEGO EV3 to the computer with a USB cable.
- 9. In RobotC, download the supplied program into the Lego EV3 brick.

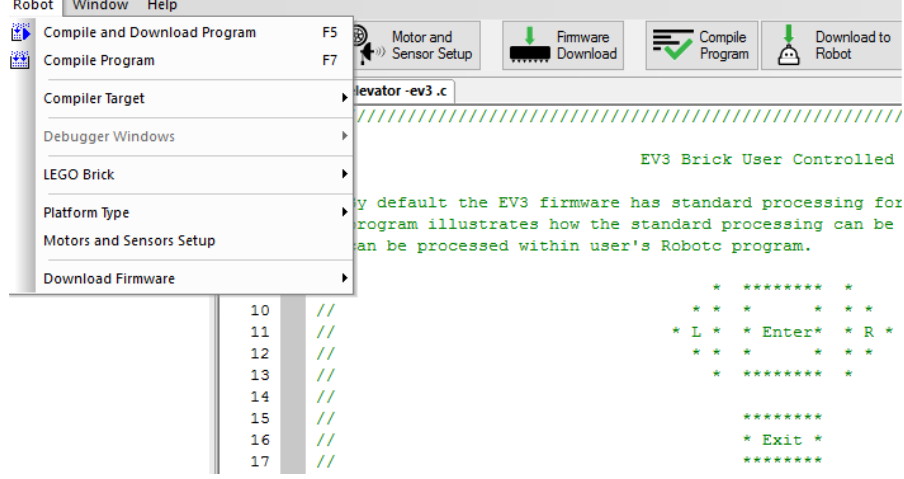

10. The device is now ready to be used.